#### **CHAPTER 42 EXERCISES**

### 1. Mvsetup

Open the drawing that you created in Exercise 3 from Chapter 38. Using Mvsetup, create Viewports using the Standard Engineering option and Insert a "C" Size Titleblock. Your drawing should look similar to Figure ME42-1. SaveAs CH42EX1-M.

Figure ME42-1 -

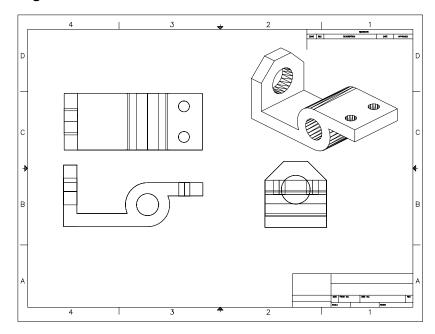

## 2. Creating Dimensions

Open the CH42EX1-M drawing from the previous exercise. Dimension the drawing as shown in Figure ME42-2. Create a layer for each of the three dimension planes (one for each viewport). If you need help, follow the procedures outlined in Chapter 42. SaveAs CH42EX2-M.

Figure ME42-2

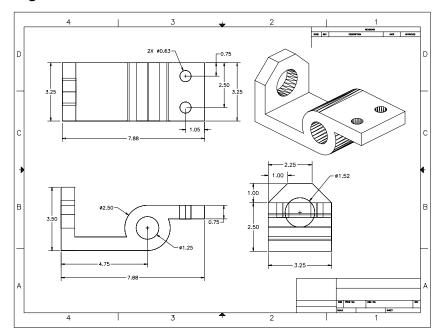

## 3. Solview and Soldraw

Open CH38EX4-M that you created in Chapter 38 Exercises. Change the **UCS** so that it is parallel with the front profile of the model. Activate a Layout tab. Use the Page Setup dialog box to set a *Plot* Device and Paper size for a metric "D" size sheet. Use Solview with the *UCS* option to create the front view using a Scale factor of 1. Use the Ortho option

to create the top and

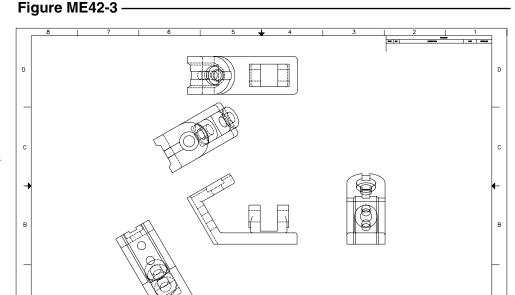

right side views, then use the *Auxiliary* option to create views to display the two inclined surfaces as shown in Figure ME42-3. Finally, *Insert* a title block, *Freeze* the viewport borders, and *SaveAs* CH42EX3-M.

# 4. Solview and Soldraw

Create a multiview drawing from the solid model you created of the caster assembly (CH38EX2-M) from Chapter 38 Exercises. Use Solview and **Soldraw** to create a multiview drawing as shown in Figure ME42-4. SaveAs CH42EX4-M.

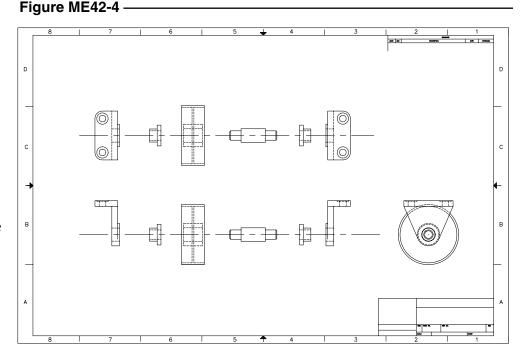